## **Education ARANCEDER** al EVEA

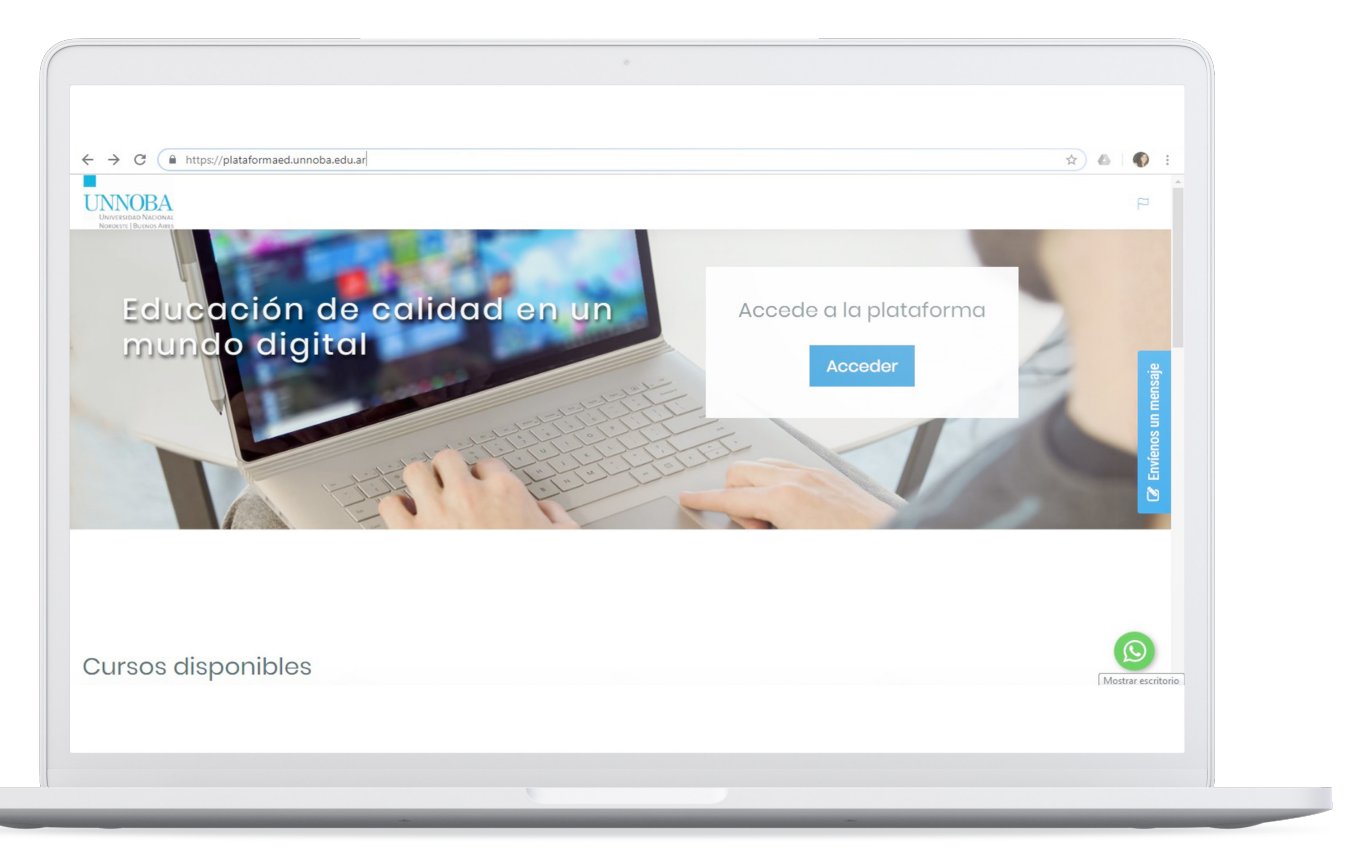

En el presente documento se explicará cómo acceder al curso en el Entorno Virtual de Enseñanza y Aprendizaje (EVEA). Ingresar a la dirección: **plataformaed.unnoba.edu.ar**

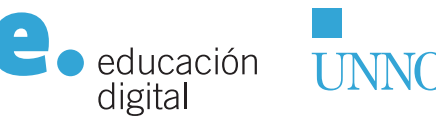

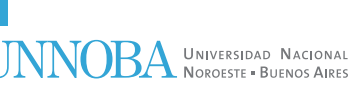

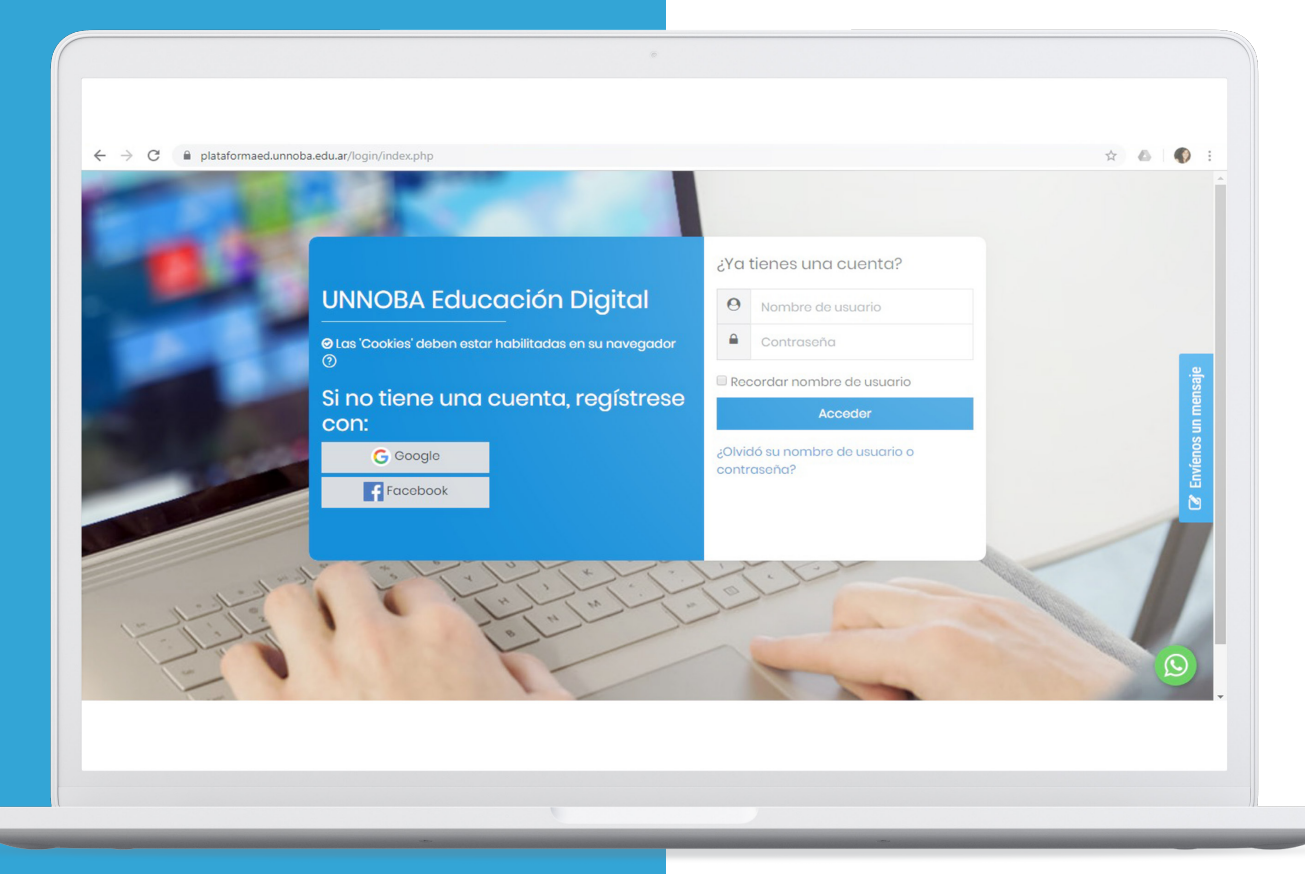

**Se visualizará la página de la plataforma de Educación Digital UNNOBA como se muestra en la Ilustración. Ahora hacer clic en el botón acceder y aparecerá la siguiente ventana:** 

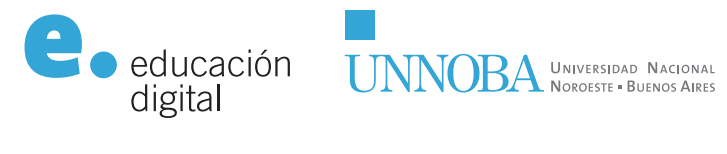

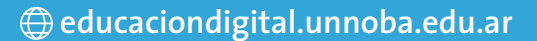

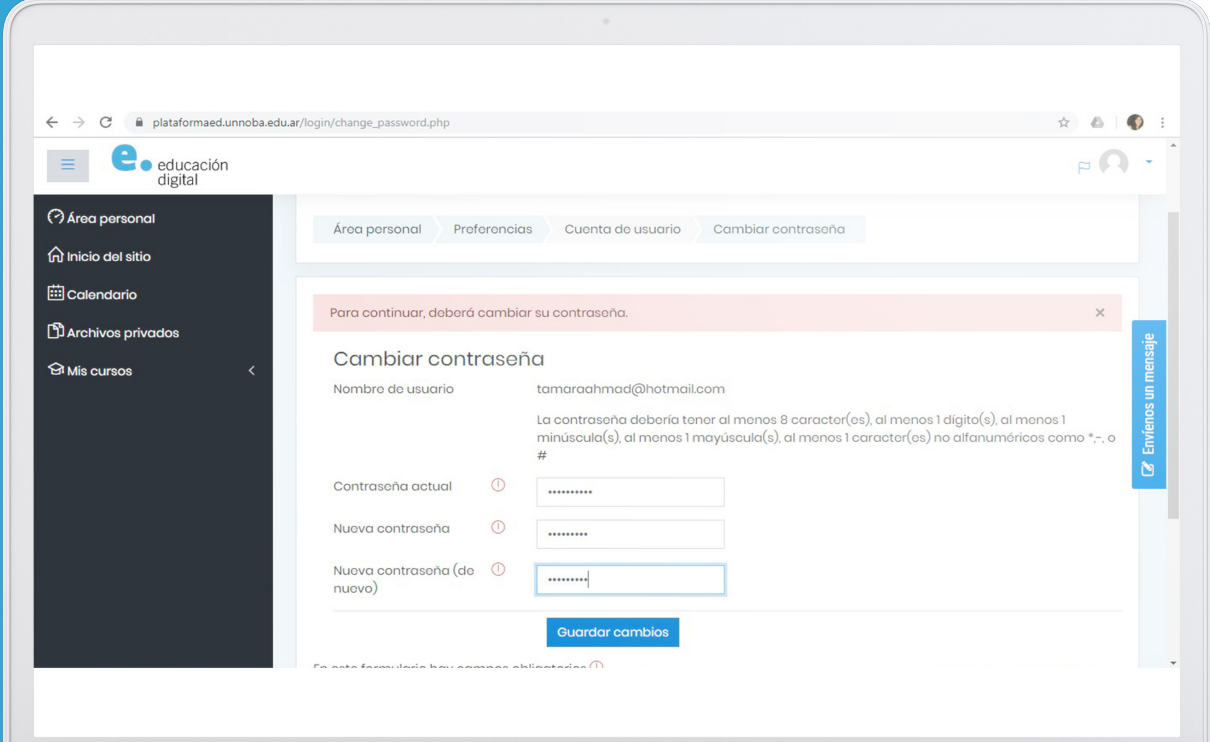

## **Luego, deberá ingresar con el "Nombre de usuario" y la "Contraseña". Pueden existir distintos casos:**

1. Si tiene cuenta institucional (@unnoba o @ comunidad): debe ingresar con su mail institucional y la contraseña de dicha cuenta. 2. Si tiene una cuenta Gmail: ingresa con su mail (@gmail.com) y la contraseña de dicha cuenta. 3. Si tiene otra cuenta de correo electrónico (distinta de @gmail), el sistema le debió generar una clave que ha recibido en su correo electrónico (revisar el correo no deseado o spam) cuando realizó la inscripción a alguno de los cursos. En el mail se explican los pasos para ingresar a la plataforma con dicho mail y la contraseña recibida. Esta contraseña es temporal y la primera vez que ingrese se le pedirá que la cambie.

**Presionar el botón "Guardar cambios". Luego será dirigido nuevamente a la pantalla de acceso.** 

**Luego iniciará sesión con dicho mail como usuario y la nueva contraseña generada.**

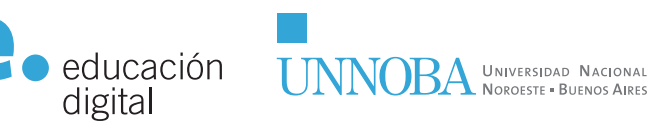

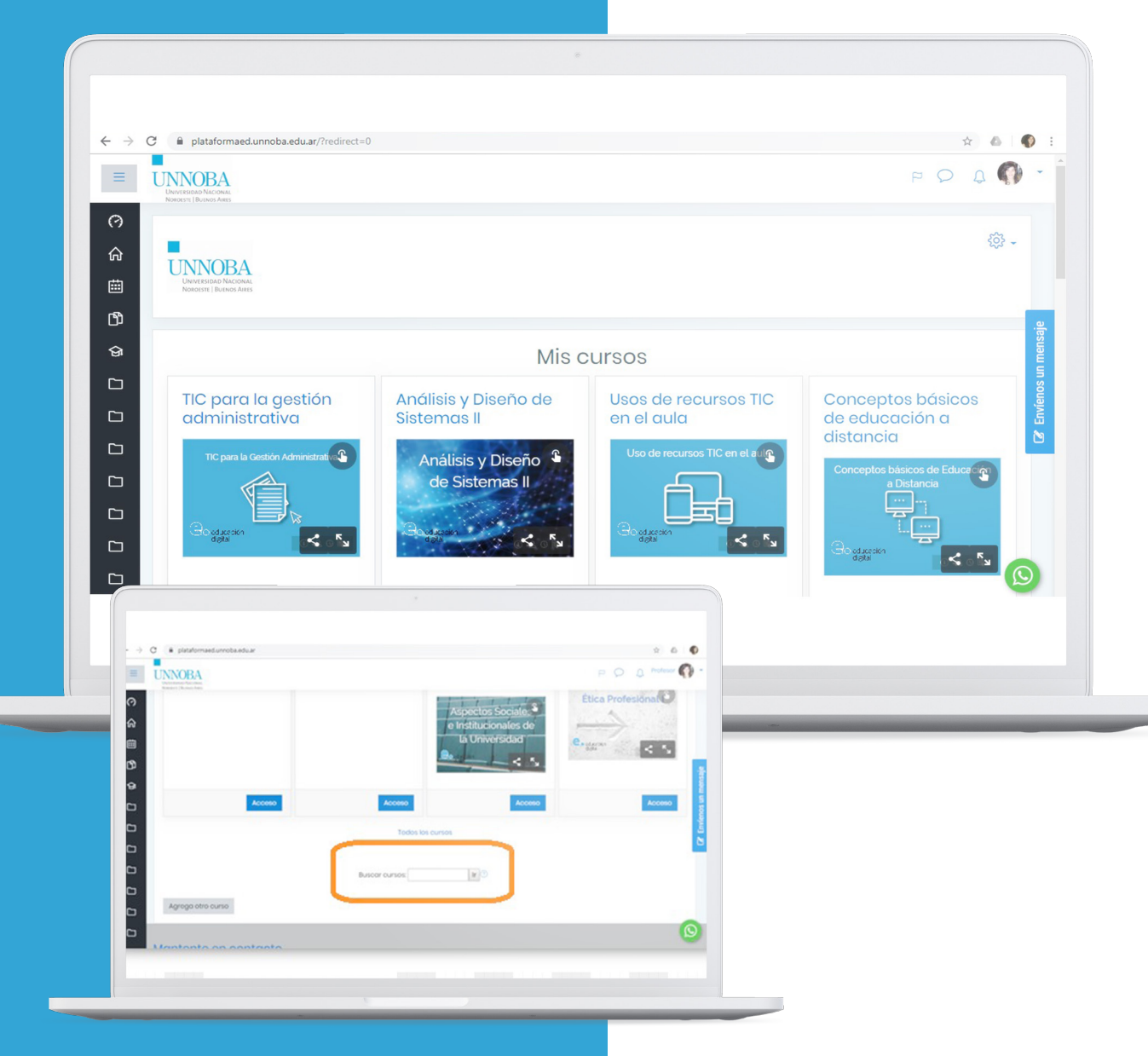

## Por último, cada usuario podrá **acceder a su o sus cursos.**

**Al finalizar la página, se encuentra el buscador, que le permitirá localizar un curso rápidamente**

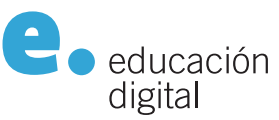

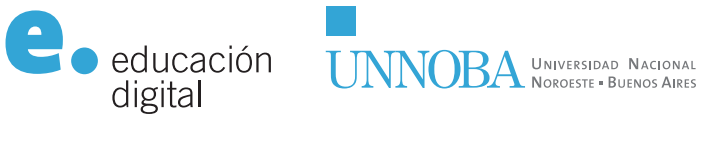

**educaciondigital.unnoba.edu.ar**

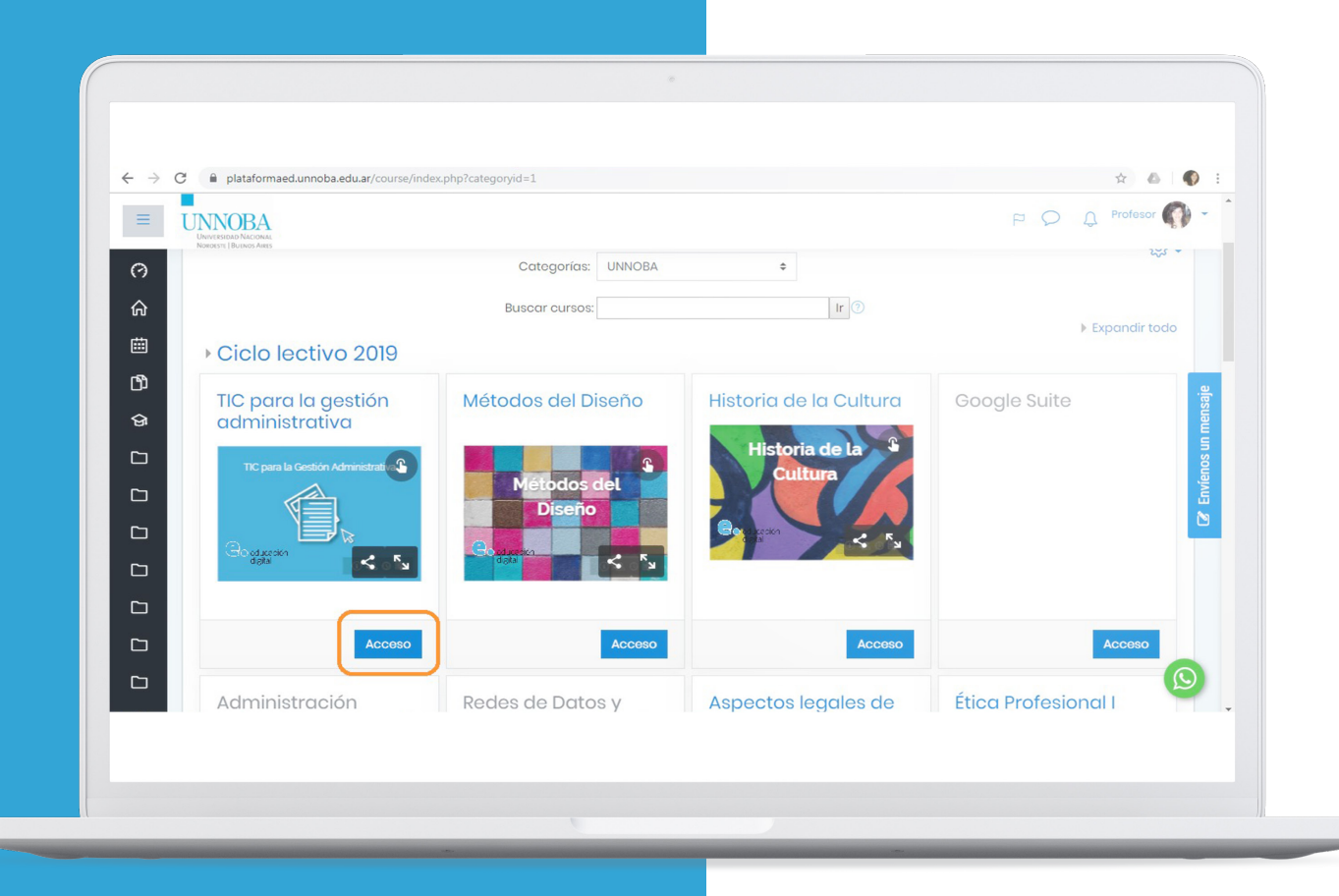

Finalmente haciendo click en el **botón Acceso de un curso**, se ingresa al espacio del mismo.

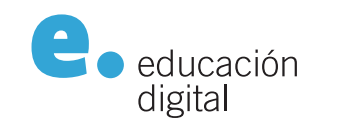

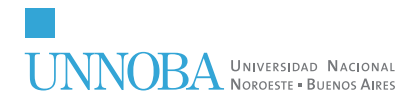

**educaciondigital.unnoba.edu.ar**